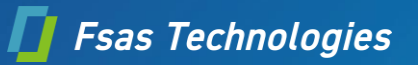

# **Windows Server 2019 インストールオプションの ご利用にあたって**

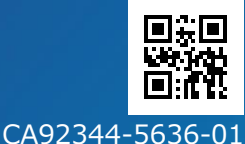

2024 年 4 月 エフサステクノロジーズ株式会社

このたびは、当社の製品をお買い上げいただきまして、誠にありがとうございます。

Windows Server 2019 インストールオプションのご利用にあたり、本紙をご覧になり、PRIMERGY を使用する準備を行ってくださ い。

#### **ご利用前にあたって**

Windows インストールオプションの留意事項を予めご確認ください。

[https://jp.fujitsu.com/platform/server/primergy/products/note/?\\_gl](https://jp.fujitsu.com/platform/server/primergy/products/note/?_gl)

OS・ソフトウェア関連 Windows インストールオプションの留意事項

本紙記載の手順では ServerView Suite DVD(Tools)を使用します。ご利用版数の留意事項を予めご確認ください。 <https://jp.fujitsu.com/platform/server/primergy/products/note/svsdvd/> ServerView Suite DVD(Tools) のソフトウェア留意事項

オプションカードとしてグラフィックスカードを搭載した構成の場合、標準搭載の VGA ポートにディスプレイを接続して開封作業を実施くだ さい。

グラフィックスカードのポートにディスプレイを接続して開封作業を行うと開封作業中に標準搭載の VGA ポートがプライマリモニタ、 グラフィックスカードのポートがセカンダリモニタに切り替わる場合があります。

#### **Windows の OS を開封する**

記載の手順に従って開封してください。 手順 9 開始までにシステムを再起動するようメッセージが表示されても、再起動は行わないでください。

- 1. サーバの電源を入れます。そのまましばらくお待ちください。Windows のセットアップが起動します。 「ライセンス条項」画面が表示されます。
- 2. ライセンス条項に承諾し、開封処理を開始します。
	- ▶ ライセンス条項をよく読んだうえで、「承諾する」をクリックします。
- 3. パスワードを設定します。
	- 「パスワード」と「パスワードの確認入力」に設定するパスワードを入力し、「完了」をクリックします。「もう少しで完了しま す」と表示されます。
- 4. サーバにログオン/サインインし、「必ず実行してください!」画面を確認します。
	- ▶ 手順 3 で設定したパスワードを入力してサインインします。「必ず実行してください!」画面が表示されます。
- 5. 内容を確認後、「ServerView Suite DVD 2」をサーバにセットして「OK」をクリックします。確認画面が表示されます。 ※本操作はサーバを安定運用するうえで重要な作業です。必ず実施してください。
- 6. インストール対象のツールを確認し、「OK」をクリックします。再起動の確認についてメッセージに従い操作を行います。各ツール のインストールが開始されます。
	- ※ServerView Agentless Service に関する留意事項参照
- 7. インストールの完了メッセージが表示されたら、「OK」をクリックします。「開封作業完了」画面が表示されます。
- 8. DVD を取り出し、「OK」をクリックします。
- 9. システムを再起動します。

10. 手順 3 で設定したパスワードを入力してログオン/サインインし、初期設定を行います。 「サーバー マネージャー」画面が表示されます。必要に応じて、各項目を設定します。

※インストールされた各ツールをご使用になる場合は、以下に公開されている各ツールのマニュアルをご覧ください。 <https://www.fujitsu.com/jp/products/computing/servers/primergy/manual/>

### **「Windows の OS を開封する」のリカバリー**

「必ず実行してください!」画面は初回ログオン時にのみ出力されます。開封に失敗または初回ログオン時に開封出来なかった場合は、 以下の手順で再度開封作業を実施ください。

- 1. 管理者権限でコマンドプロンプトを開き、以下のコマンドを実行し、そのまましばらくお待ちください。
	- $\blacktriangleright$  C:\FJUTY\PEVTMP\runpug.bat
		- ※正常に開封作業が完了している環境では本ファイルはありません。
- 2. 「必ず実行してください!」画面が出力されますので、「Windows の OS を開封する」の手順 5 以降を実施ください。

## **プレインストール環境を復元する**

記載の手順に従って環境を復元してください。環境の復元には ServerView Installation Manager を使用します。

1. ServerView Installation Manager で Windows Server 2019 の新規インストールを行います。 ServerView Installation Manager は、「ServerView Suite DVD 1」から起動します。

[Windows Server 2019 Hyper-V 設定製品の場合]

- 2. Hyper-V の役割を追加します。
	- ▶ OS のインストールが完了したら、サーバーマネージャーを起動し、クイックスタートの 「役割と機能の追加] をクリックし ます。[サーバの役割の選択] より [Hyper-V] を追加します。 ※[管理ツールを含める(存在する場合)] のチェックは外さないでください。

-以上-